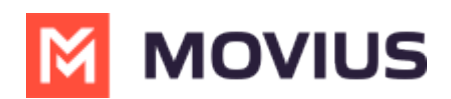

## **Sending Group Messages - iOS**

Last Modified on 10/23/2024 12:28 pm EDT

Read on to learn about sending group messages in the mobile MultiLine iOS application.

## **Overview**

You can send group messages by adding multiple participants to the To: list for your message. When users send group messages, all responses can be seen by all members of the group thread.

## **Before you start**

- Currently, group messaging is only available to US and Canada users. If group messages are sent to users outside US and Canada, the users will receive individual messages with no grouping.
- Maximum number of participants in a group is 11 including the sender.
- Once you create a group conversation by sending a message, adding or removing participants will create a new group conversation.
- Your organization must allow you to use group messaging for this feature to be available.

## **How to send a group message**

You can send a group message using the Messages feature.

- 1. Open **Messages** and tap the **Compose** button  $\boxed{7}$ .
- 2. Enter the names or tap the **Add** button  $\left(\frac{1}{1}\right)$  to add people from your contacts.
- 3. Enter your message, then tap the **Send** button  $\bigcap$ .

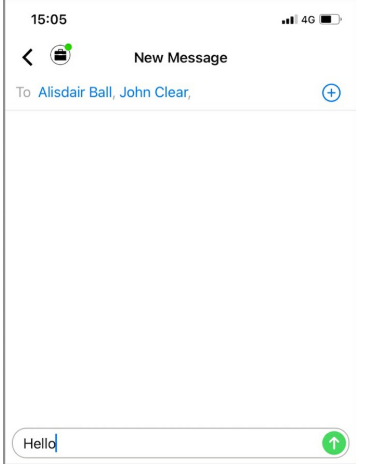